## **Clinical Care – Nurse/Midwife in Charge Ward Management Overview Page**

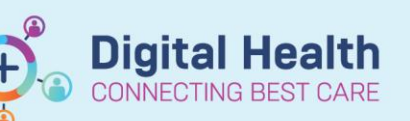

**Digital Health Quick Reference Guide** 

## **This Quick Reference Guide will explain how to:**

View Nurse/Midwife in Charge Ward Management Overview Page.

Designed with the Nurse/Midwife In-Charge in mind, but can also be used by ward nurses to keep track of their allocated patients. It provides oversight of risks and issues for each patient on the ward. It updates in real time as data is added to the patient chart. It can also be customised by the user to display only the columns that are relevant for their ward/area. The Ward Management Overview Page displays information from Interactive View, Orders and Alerts.

- Patient Demographics **Patient Location**
- **Isolation Status Community** Character Community Character Character Character Character Character Character Character Character Character Character Character Character Character Character Character Character Character Cha
- Diagnosis **Alerts Mobility Status Contract Contract Contract Contract Contract Contract Contract Contract Contract Contract Contract Contract Contract Contract Contract Contract Contract Contract Contract Contract Contra**
- Falls Assessment Risk **Pressure Injury Assessment Risk** Pressure Injury Assessment Risk
- Behaviours of Concern Assessment Risk **CONCERN CONCERN 4AT/Cognition Assessment Risk**
- Bowels Open **IDC**
- Isolation Status Blood Glucose Non-Lab
- Vital Signs
- Comments (data is entered directly into the right pane of this column)

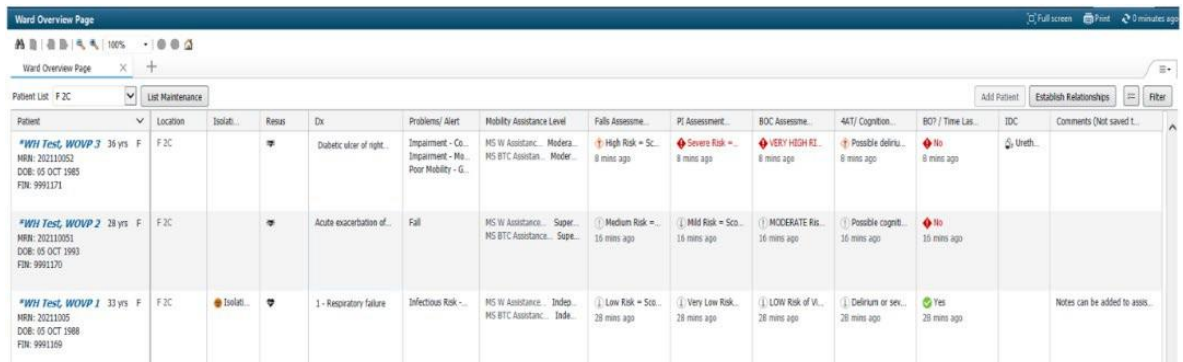

## **1. Customising Columns and Adding Rows to the Ward Overview Page**

- a) Select the three lines in top right
- b) Select layout configuration
- c) Select or deselect columns to customise this to your ward/area
- d) Click the 6 dots and drag to rearrange columns
- e) Click on Rows
- f) Select the radio button next to 5 (this will display all rows of patient demographics)
- g) Click Apply

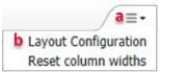

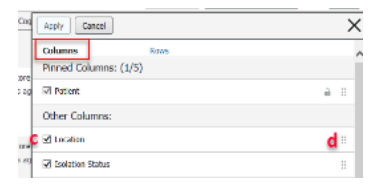

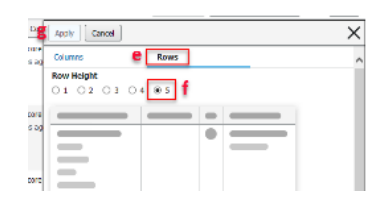

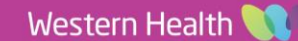

**Clinical Care – Nurse/Midwife in Charge Ward Management Overview Page**

**Digital Health Quick Reference Guide** 

## **2. Reviewing Ward Overview Page**

To see further detail, click any field to open the side pane. Most columns allow direct access to the patient chart from the side pane.

Utilise this to review and update patient documentation as required.

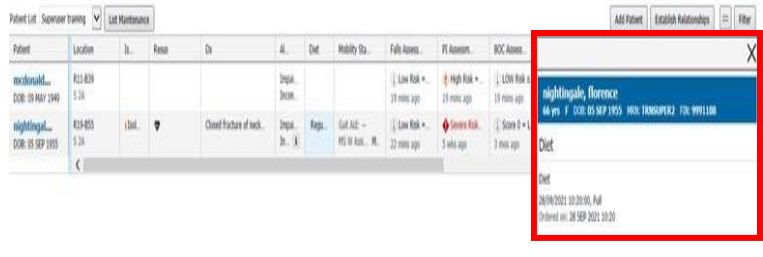

**Digital Health** 

 $\bigcirc$ 

**Note**: Hyperlink to the chart may be at the top of the side pane, or at the very bottom below the data.